# **Debugging Windows Applications with IDA WinDbg Plugin**

*Copyright 2011 Hex-Rays SA*

## Quick overview:

The Windbg debugger plugin is an IDA Pro debugger plugin that uses Microsoft's debugging engine (dbgeng) that is used by Windbg, Cdb or Kd.

To get started, you need to install the latest Debugging Tools from Microsoft website: <https://msdn.microsoft.com/en-us/windows/hardware/hh852365>

or from the Windows SDK / DDK package.

Please make sure you should install the **x86** version of the debugging tools which is used by both IDA Pro and IDA Pro 64. The x64 version will NOT work.

After installing the debugging tools, make sure you select « Debugger / Switch Debugger » and select the WinDbg debugger.

Also make sure you specify the correct settings in the "Debugger specific options" dialog:

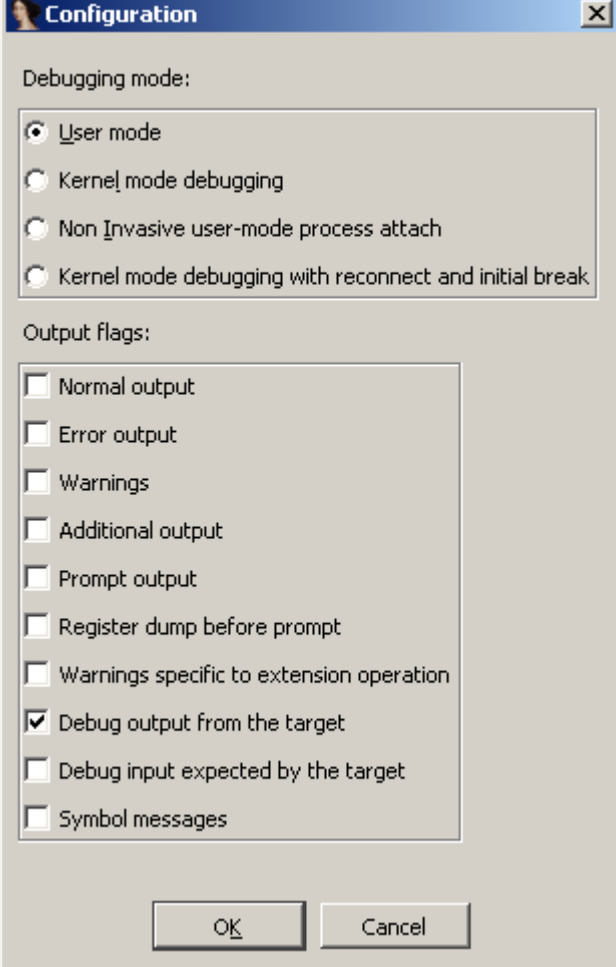

- **User mode:** Select this mode for user mode application debugging (default mode)
- **Kernel mode:** Select this mode to attach to a live kernel.
- **Non Invasive debugging:** Select this mode to attach to a process [non-invasively](http://msdn.microsoft.com/en-us/library/ff552274(VS.85).aspx)
- **Output flags:** These flags tell the debugging engine which kind of output messages to display and which to omit
- **Kernel mode debugging with reconnect and initial break:** Select this option when debugging a kernel and when the connection string contains 'reconnect'. This option will assure that the debugger breaks as soon as possible after a reconnect.

To make these settings permanent, please edit the IDA\cfg\dbg\_windbg.cfg file.

**To specify the debugging tools folde**r you may add to the PATH environment variable the location of Windbg.exe or edit %IDA%\cfg\ida.cfg and change the value of the DBGTOOLS key.

After the debugger is properly configured, edit the process options and leave the connection string value empty because we intend to debug a local user-mode application.

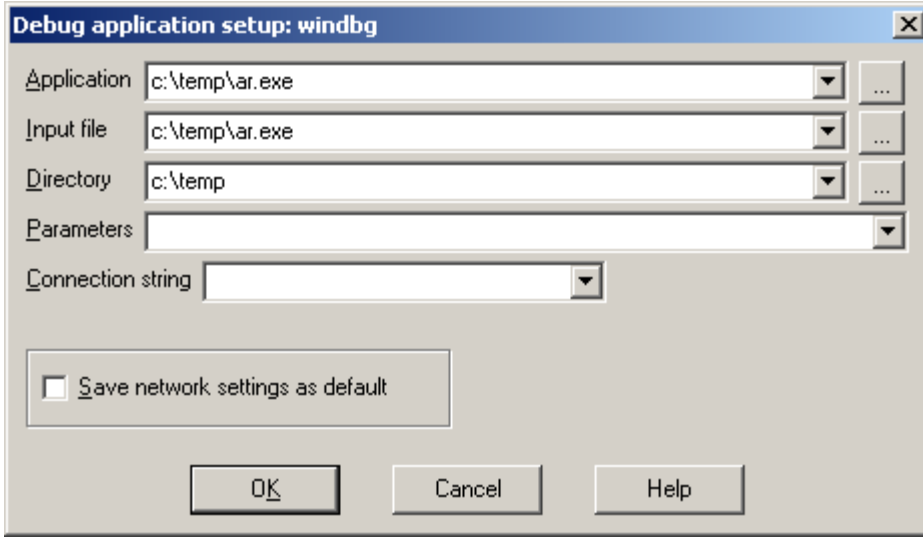

Now hit F9 to start debugging:

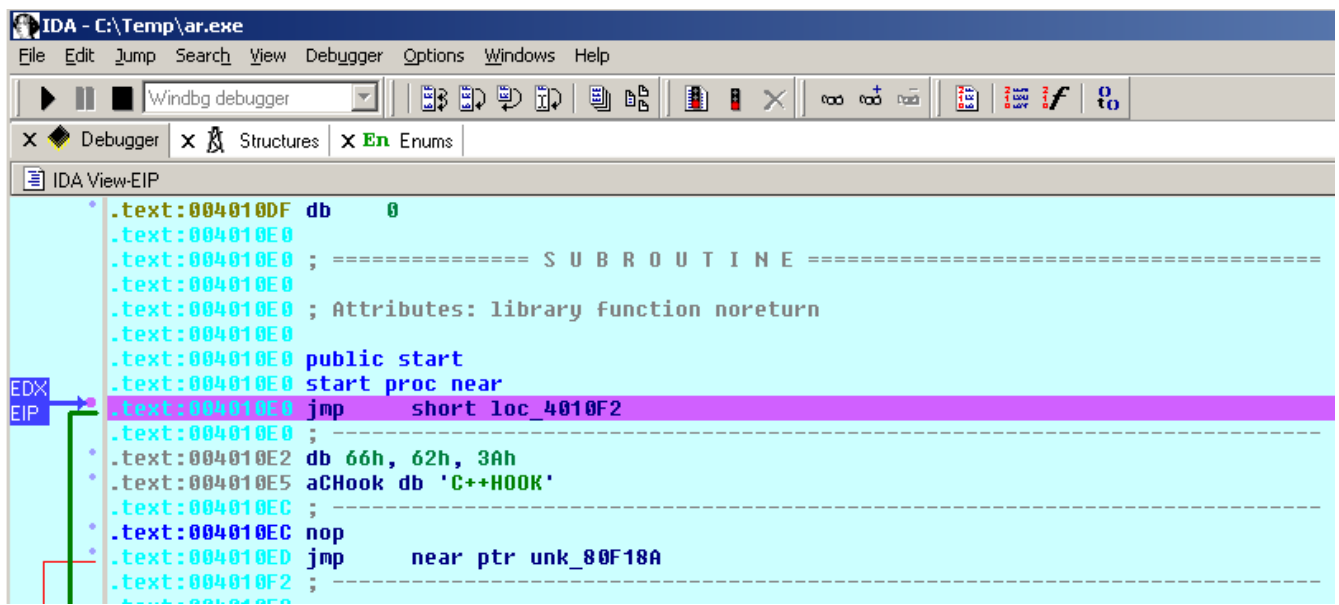

The Windbg plugin is very similar to IDA Pro's Win32 debugger plugin, nonetheless by using the former, one can benefit from the command line facilities and the extensions that ship with the debugging tools.

For example, one can type "!chain" to see the registered Windbg extensions:

图 Output window

```
WINDBG>!chain
Extension DLL search Path:
        c:\dbg\wINXP;c:\dbg\winext;c:\dbg\winext\arcade;c:\dbg\pri;c:\dbg;c:\dbg\winext\arcade;Z:`
Extension DLL chain:
       dbghelp: image 6.11.0001.404, API 6.1.6, built Thu Feb 26 02:55:30 2009<br>[path: c:\dbg\dbghelp.dll]<br>ext: image 6.11.0001.404, API 1.0.0, built Thu Feb 26 02:55:30 2009<br>[path: c:\dbg\winext\ext.dll]
       path: c:\dbg\winext\ext.dll]<br>wow64exts: image 6.1.7015.0, API 1.0.0, built Thu Feb 26 02:54:36 2009<br>[path: c:\dbg\wINXP\wow64exts.dll]<br>exts: image 6.11.0001.404, API 1.0.0, built Thu Feb 26 02:55:24 2009<br>[path: c:\dbg\wINX
                [path: c:\dbg\WINXP\ntsdexts.dll]
WINDBG||
```
"!gle" is another command to get the last error value of a given Win32 API call.

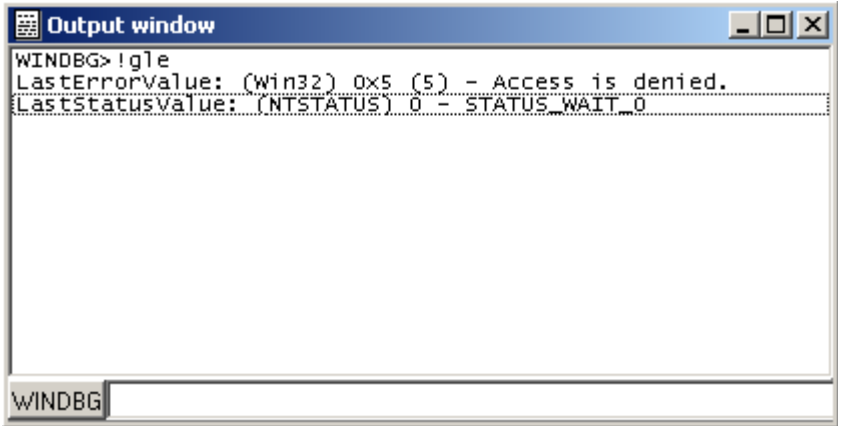

Another benefit of using the Windbg debugger plugin is the use of symbolic information.

Normally, if the debugging symbols path is not set, then the module window will only show the exported names. For example kernel32.dll displays 1359 names:

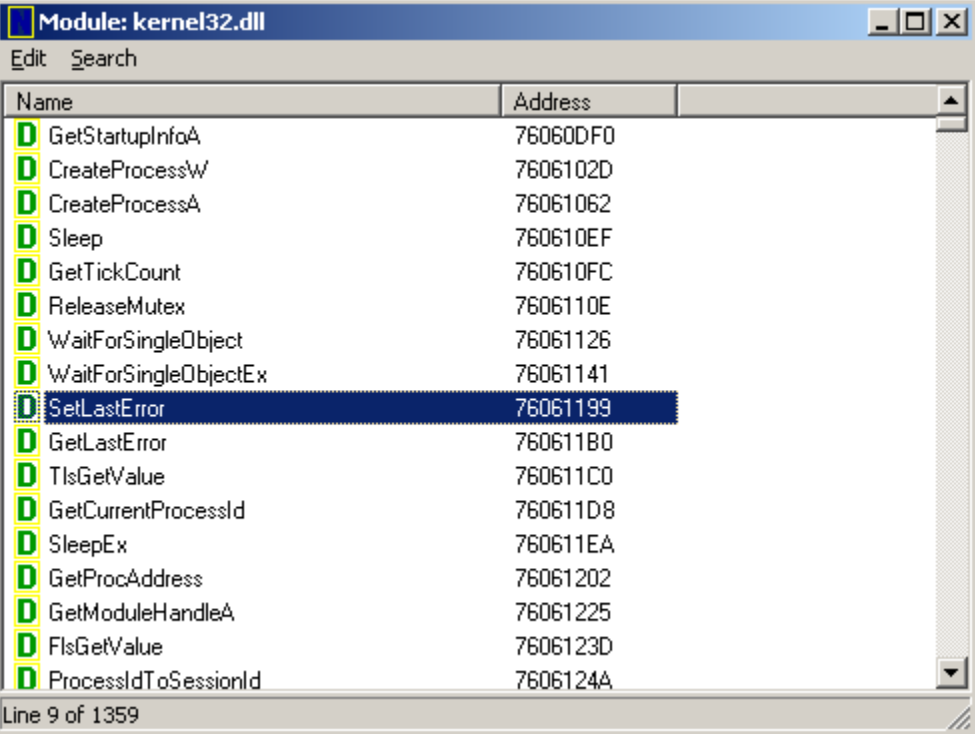

Let us configure a symbol source by adding this environment variable before running IDA:

#### set NT SYMBOL PATH=srv\***C:\Temp\pdb**\*http://msdl.microsoft.com/download/symbols

It is also possible to set the symbol path directly while debugging:

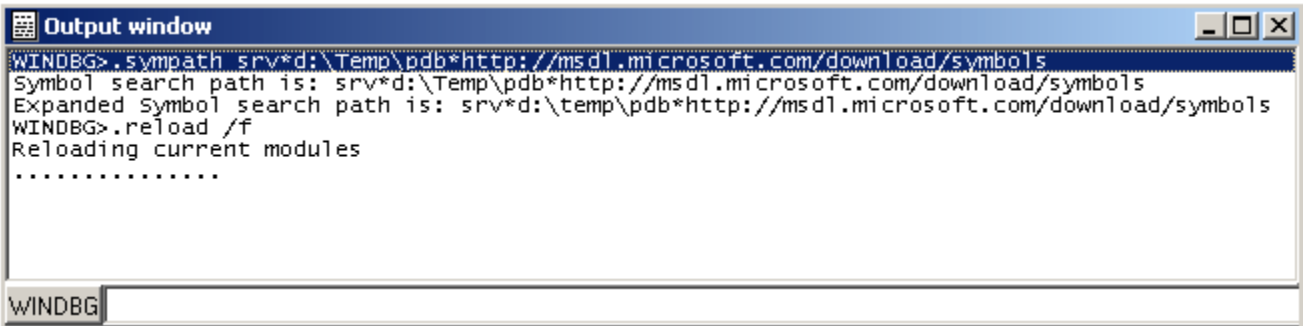

and then typing ".reload /f" to reload the symbols.

Now we try again and notice that more symbol names are retrieved from kernel32.dll:

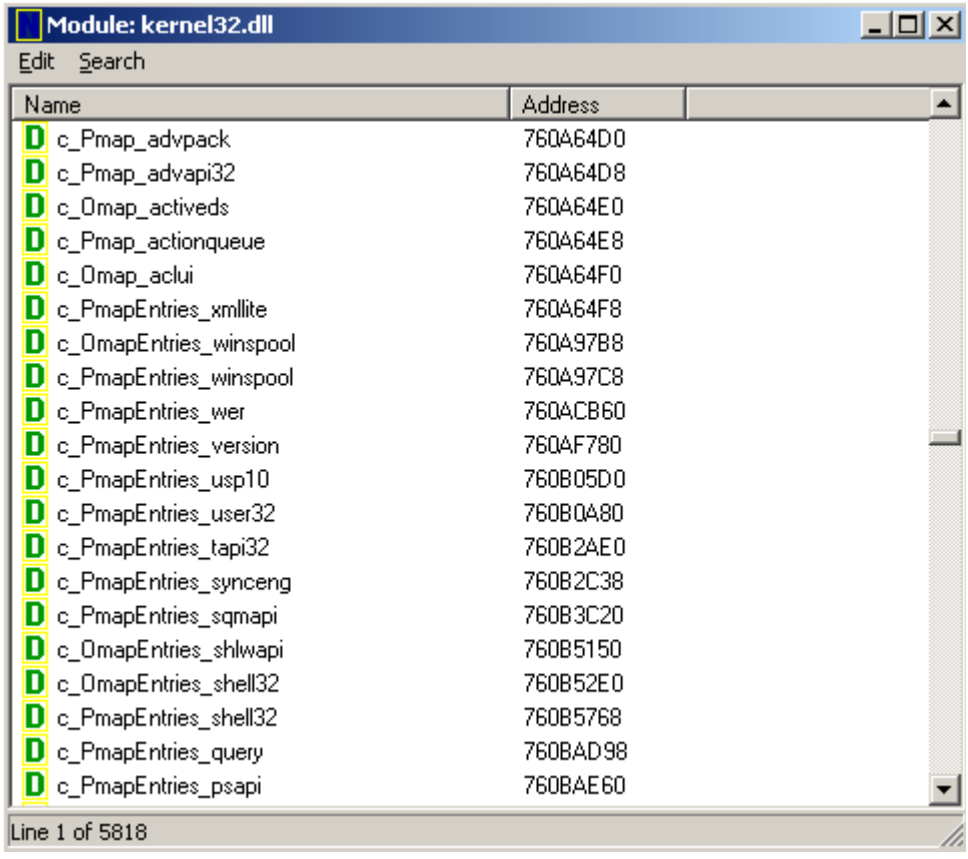

Now we have 5818 symbols instead!

It is also possible to use the "x" command to quickly search for symbols:

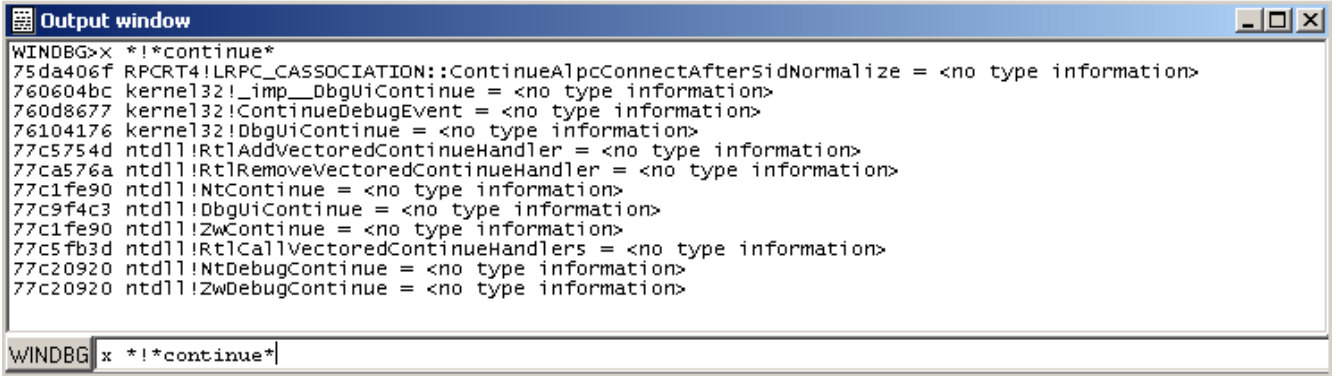

(Looking for any symbol in any module that contains the word "continue")

## Debugging a remote process:

We have seen how to debug a local user mode program, now let us see how to debug a remote process. First let us assume that "pcA" is the target machine (where we will run the debugger server and the debugged program) and "pcB" is the machine where IDA Pro and the debugging tools are installed.

To start a remote process:

- On "pcA", type:
	- **dbgsrv -t tcp:port=5000**

(change the port number as needed)

- On "pcB", setup IDA Pro and Windbg debugger plugin:
	- "Application/Input file": these should contain a path to the debuggee residing in "pcA"
	- Connection string: **tcp:port=5000,server=pcA**

Now run the program and debug it remotely.

To attach to a remote process, use the same steps to setup "pcA" and use the same connection string when attaching to the process.

More about connection strings and different protocols (other than TCP/IP) can be found in "debugger.chm" in the debugging tools folder.

## Debugging the kernel with VMWare:

We will now demonstrate how to debug the kernel through a virtual machine.

In this example we will be using VMWare 6.5 and Windows XP SP3.

#### Configuring the virtual machine:

Run the VM and then edit "c:\boot.ini" file and add one more entry (see in bold): [operating systems] multi(0)disk(0)rdisk(0)partition(1)\WINDOWS="Microsoft Windows XP Professional" /noexecute=optin /fastdetect **multi(0)disk(0)rdisk(0)partition(1)\WINDOWS="Local debug" /noexecute=optin /fastdetect /debug /debugport=com1 /baudrate=115200**

For MS Windows Vista please see: [http://msdn.microsoft.com/en-us/library/ms791527.aspxp](http://msdn.microsoft.com/en-us/library/ms791527.aspx)

Actually the last line is just a copy of the first line but we added the "/debug" switch and some configuration values.

Now shutdown the virtual machine and edit its hardware settings and add a new serial port with option "use named pipes":

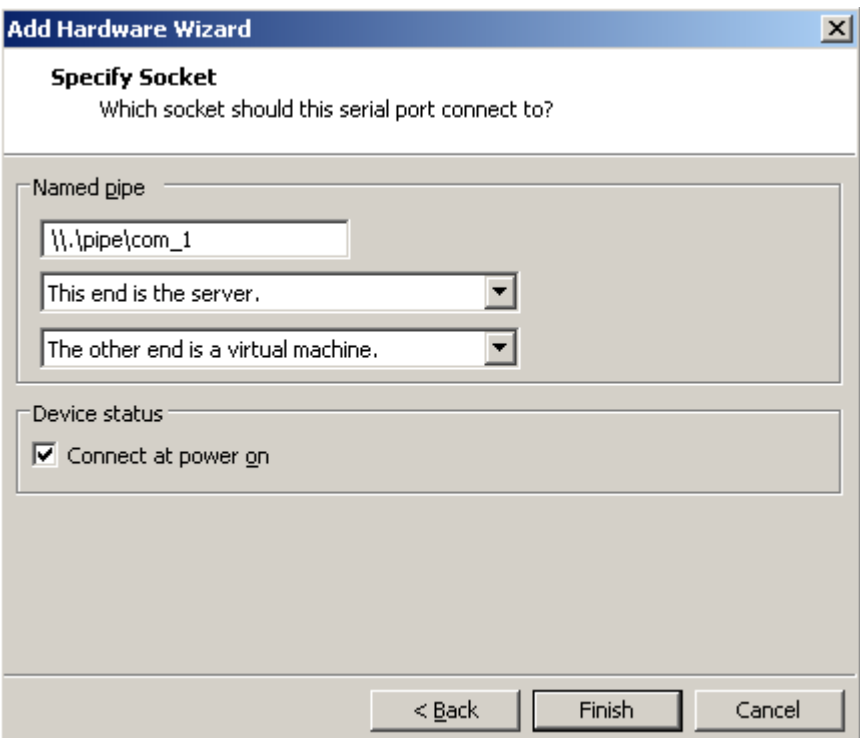

Press "Finish" and start the VM. At the boot prompt, select "Local debug" from the boot menu:

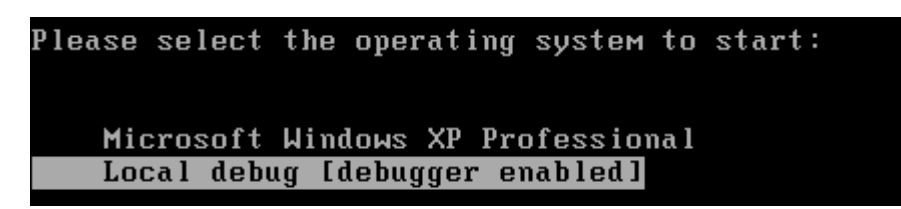

Configuring Windbg debugger plugin:

Now run IDA Pro and select Debugger / Attach / Windbg

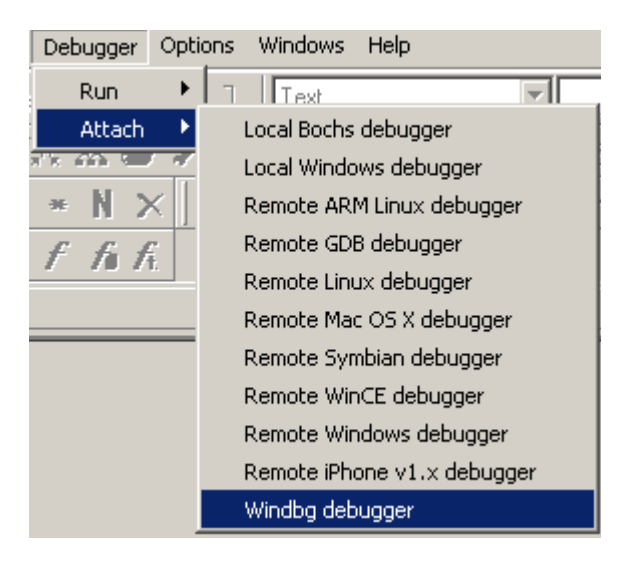

Then configure it to use "Kernel mode" debugging and use the following connection string: com:port=**\\.\pipe\com\_1**,baud=115200,pipe

It is possible to use the 'reconnect' keyword in the connection string: com:port=**\\.\pipe\com\_1**,baud=115200,pipe,reconnect Also make sure the appropriate option is selected from the debugger specific options.

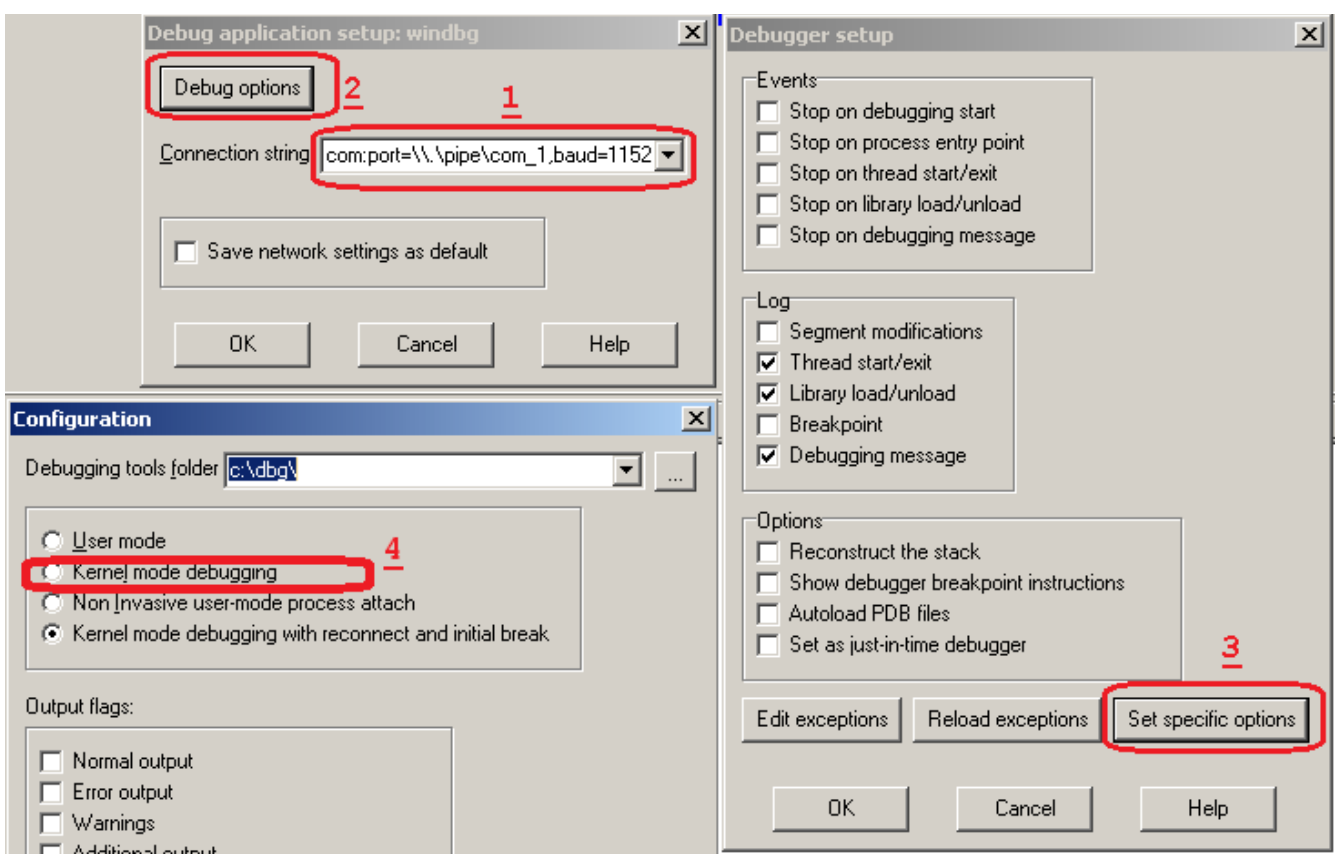

Please note that the connection string (in step 1) refers to the named pipe we set up in the previous steps.

Finally, press OK to attach and start debugging.

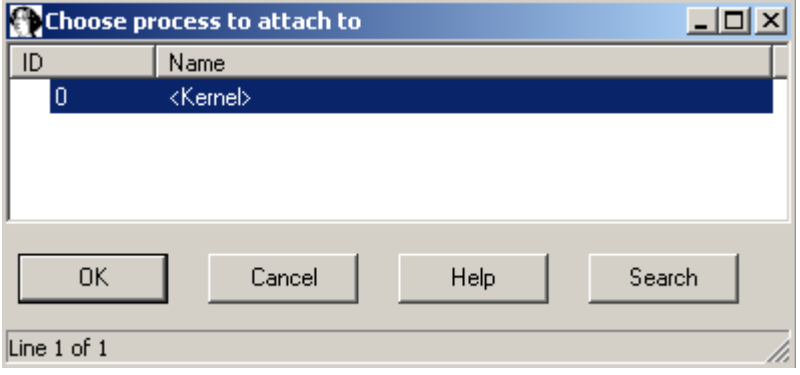

When IDA attaches successfully, it will display something like this:

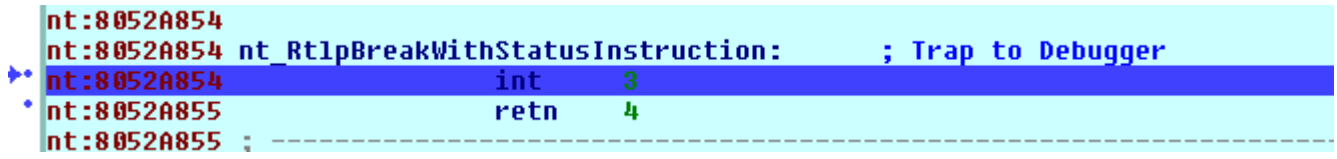

÷

If you do not see named labels then try checking your debugging symbols settings.

Note: In kernel mode IDA Pro will display one entry in the threads window for each processor.

For example a two processor configuration yields:

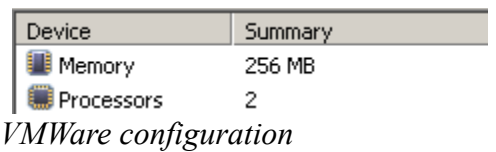

| <sup>h</sup> ill Threads |     |         |  |  |
|--------------------------|-----|---------|--|--|
| Decimal                  | Hex | State   |  |  |
|                          |     | Ready   |  |  |
| 뼖                        |     | 2 Ready |  |  |
|                          |     |         |  |  |
|                          |     |         |  |  |
|                          |     |         |  |  |

*Threads in IDA*

This screenshot shows how we are debugging the kernel and changing the disassembly listing (renaming stack variables, or using structure offsets):

```
nt:804F1808; int stdcall nt IoDeleteDevice(int pDeviceObject)
nt:804F1808 nt IoDeleteDevice proc near
nt:804F1808
nt:804F1808 pDeviceObject
                             = dword ptr 8nt:804F1808
nt:804F1808
                             mov
                                      edi, edi
nt:804F180A
                             push
                                      ebp
nt:804F180B
                             mov
                                      ebp, esp
                                      nt_IopVerifierOn, 0
nt:804F180D
                             cmpnt:804F1814
                             push
                                      esi
                    I
                                      esi, [ebp+pDeviceObject]
nt:804F1815
                             mou.
nt:804F1818
                             jz.
                                      short loc 804F1820
nt:804F181A
                             push
                                      esi
                                      near ptr nt IouDeleteDevice
nt:804F181B
                             call
nt:804F1820
                                                       ; CODE XREF: nt IoDeleteDevice+10Ti
nt:804F1820 loc 804F1820:
                             test
                                      byte ptr [esi+(DEVICE OBJECT.Flags+1)], 8
nt:804F1820
nt:804F1824
                             iz.
                                      short loc 804F182C
nt:804F1826
                             push
                                      esi
                                     near ptr nt_IoUnr<sub>i</sub>gisterShutdownNotification
nt:804F1827
                             call
nt:804F182C
                                                       ; CODE XREF: nt IoDeleteDevice+1CTj
nt:804F182C loc 804F182C:
nt:804F182C
                             push
                                      edi
                                      edi, [esi+DEVICE_OBJECT.Timer]
nt:804F182D
                             mou.
nt:804F1830
                             test
                                      edi, edi
                                      short loc 804F1842
nt:804F1832
                             jz.
nt:804F1834
                             push
                                      edi
                                      near ptr nt IopRemoveTimerFromTimerList
nt:804F1835
                             call
nt:804F183A
                             push
                                      Ø
nt:804F183C
                             push
                                      edi
                                      near ptr nt ExFreePoolWithTaq
nt:804F183D
                             call
nt:804F1842
```
At the end you can detach from the kernel and resume it or detach from the kernel and keep it suspended.

To detach and resume, simply select the "Debugger / Detach", however to detach and keep the kernel suspended select "Debugger / Terminate Process".

# Debugging the kernel through kdsrv.exe

In some cases, when debugging a 64bit kernel using a 1394 cable then 64bit drivers are needed, thus dbgeng (32bits) will not work. To workaround this problem we need to run the kernel debugger server from the x64 debugging tools folder and connect to it:

- Go to "Debugging Tools (x64)" installation
- Run kdsrv.exe (change the port number/transport appropriately): ◦ kdsrv -t tcp:port=6000
- Now run ida64 and specify the following connection string (change the transport value appropriately):
	- kdsrv:server=@{tcp:port=6000,server=127.0.0.1},trans=@{**com:port=\\.\pipe\com\_3,bau d=115200,pipe**}